## ΑΠΟΣΤΟΛΗ ΑΣΚΗΣΗΣ ΜΕΣΩ ΠΛΑΤΦΟΡΜΑΣ ECLASS

Συνδέομαι στην πλατφόρμα και ανοίγω τα μηνύματά μου. Μετά κάνω κλικ στο «**Νέο μήνυμα μαθήματος**»

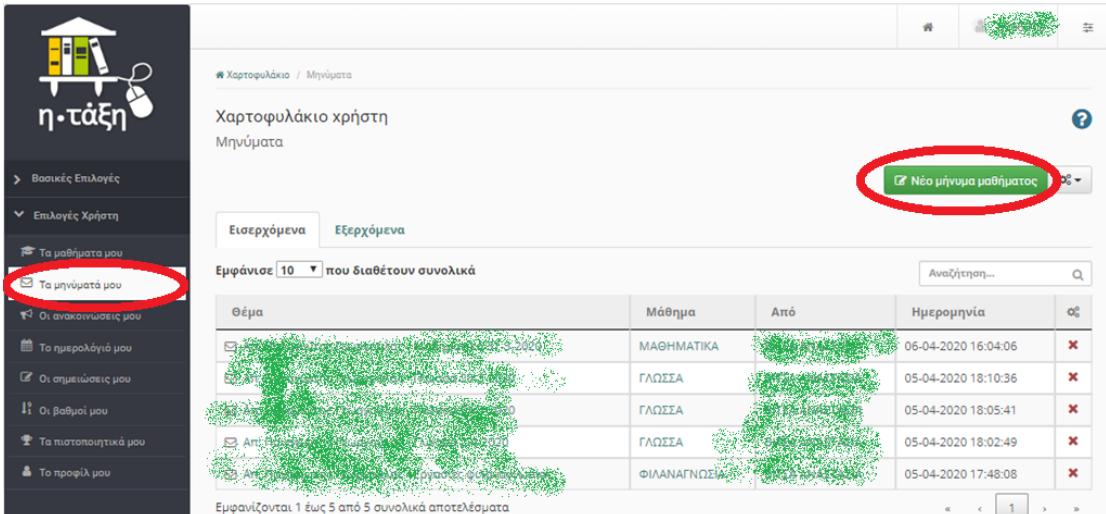

Εμφανίζεται το παρακάτω παράθυρο στο οποίο συμπληρώνω **μάθημα**, το όνομα του **δασκάλου (**αν δεν μου εμφανίζει όνομα στο πλαίσιο τότε κάνω κλικ στο **επιλογή όλων** και εκεί βλέπω το όνομα δασκάλου**)**, γράφω **θέμα**, το **μήνυμα** που θέλω και πατάω το κουμπί «**επιλογή αρχείου**».

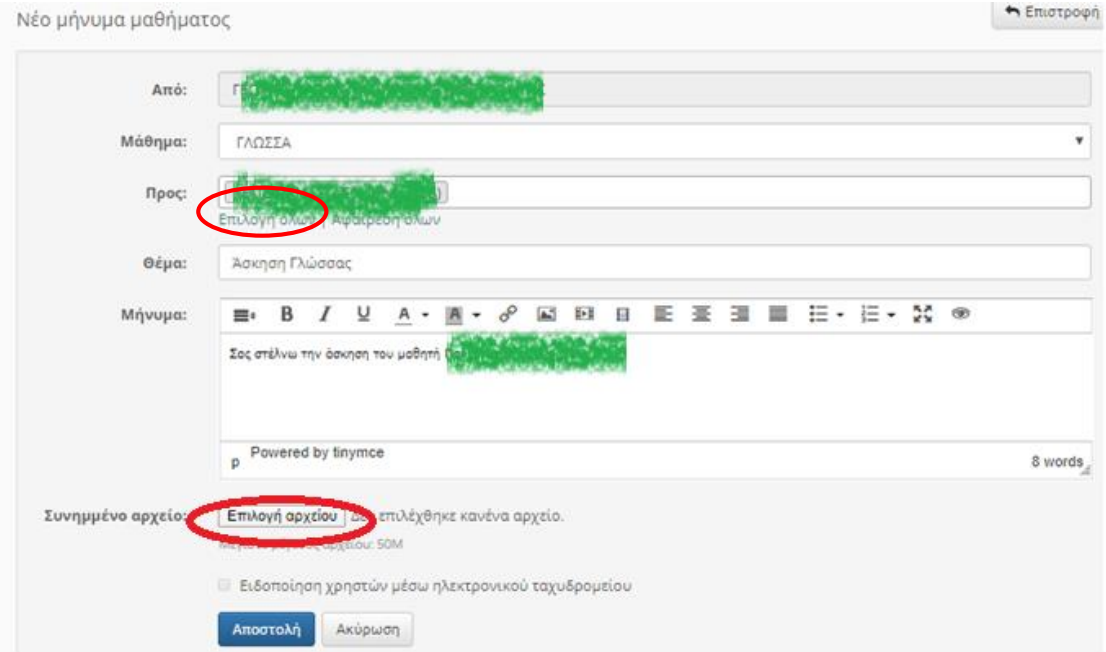

Στο παράθυρο που εμφανίζεται, ανοίγω το φάκελο που έχω αποθηκεύσει την άσκηση που θέλω να στείλω και την επιλέγω με διπλό κλικ.

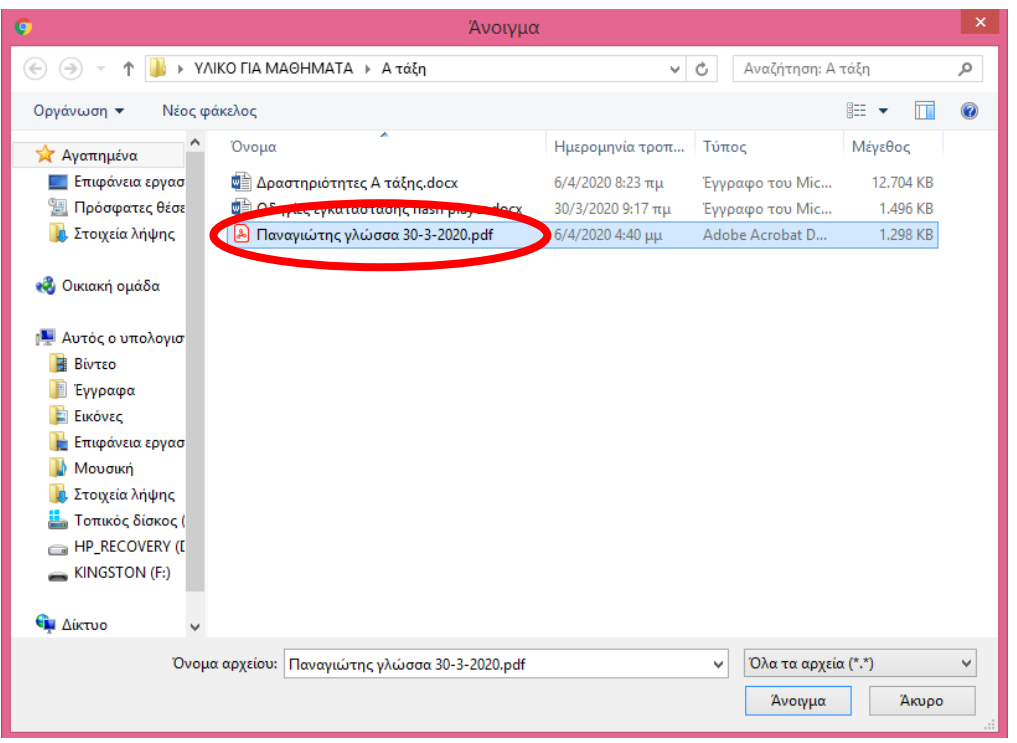

## Τέλος πατάω το κουμπί «**Αποστολή**»

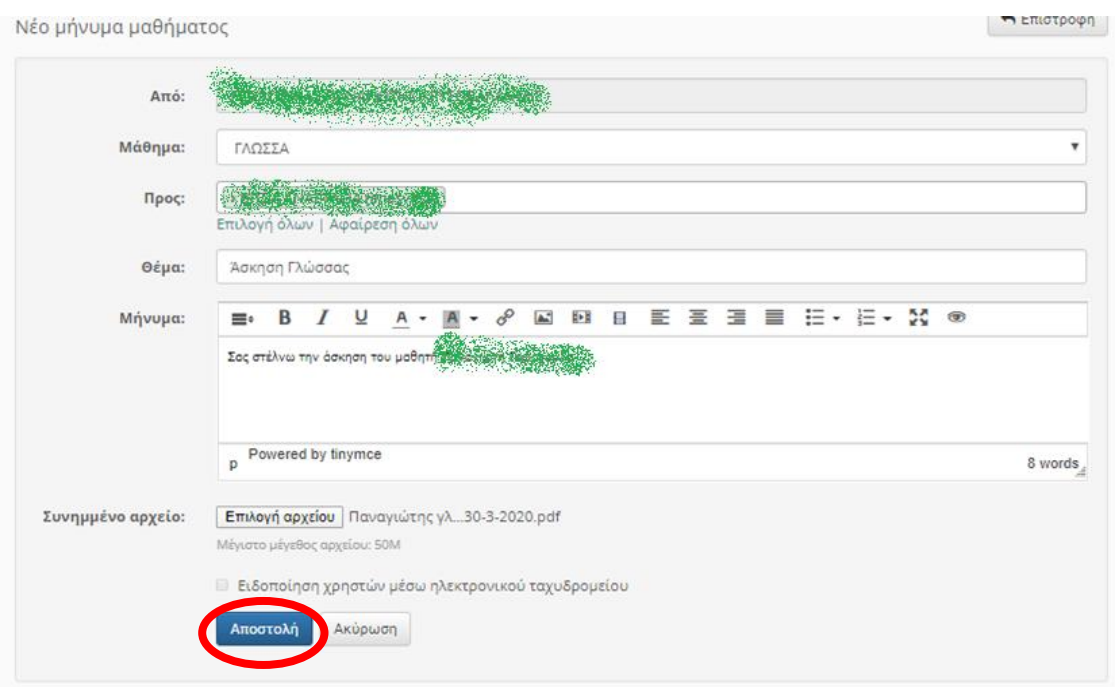